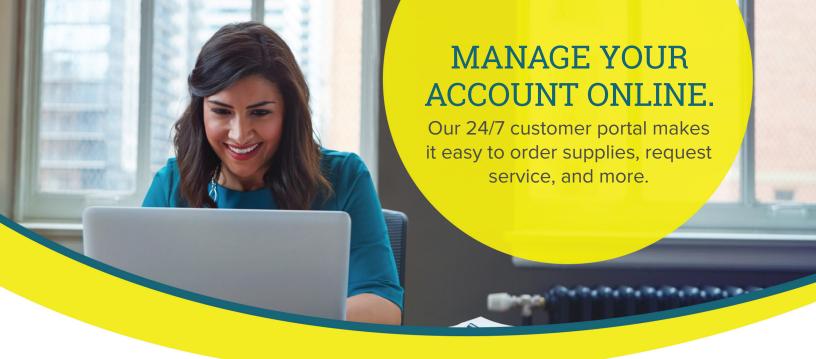

### Accessing the portal

- **1.** From any page on knightoffice.com, navigate to the top right of the screen.
- 2. Hover on 'Customer Support.'
- 3. Click 'Print/Copy Portal.'

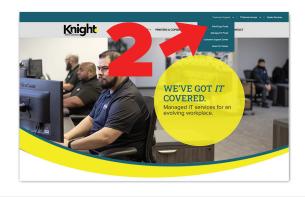

## Logging in

4. Enter your login credentials and click 'LOG IN.

Setting up a new account? Skip to page two.

# CUSTOMER LOGIN | Summer logic | Control | Control | Control | Control | Control | Control | Control | Control | Control | Control | Control | Control | Control | Control | Control | Control | Control | Control | Control | Control | Control | Control | Control | Control | Control | Control | Control | Control | Control | Control | Control | Control | Control | Control | Control | Control | Control | Control | Control | Control | Control | Control | Control | Control | Control | Control | Control | Control | Control | Control | Control | Control | Control | Control | Control | Control | Control | Control | Control | Control | Control | Control | Control | Control | Control | Control | Control | Control | Control | Control | Control | Control | Control | Control | Control | Control | Control | Control | Control | Control | Control | Control | Control | Control | Control | Control | Control | Control | Control | Control | Control | Control | Control | Control | Control | Control | Control | Control | Control | Control | Control | Control | Control | Control | Control | Control | Control | Control | Control | Control | Control | Control | Control | Control | Control | Control | Control | Control | Control | Control | Control | Control | Control | Control | Control | Control | Control | Control | Control | Control | Control | Control | Control | Control | Control | Control | Control | Control | Control | Control | Control | Control | Control | Control | Control | Control | Control | Control | Control | Control | Control | Control | Control | Control | Control | Control | Control | Control | Control | Control | Control | Control | Control | Control | Control | Control | Control | Control | Control | Control | Control | Control | Control | Control | Control | Control | Control | Control | Control | Control | Control | Control | Control | Control | Control | Control | Control | Control | Control | Control | Control | Control | Control | Control | Control | Control | Control | Control | Control | Control | Control | Con

## Selecting a location

**5.** Scroll to the bottom of the screen and select the location you would like to access.

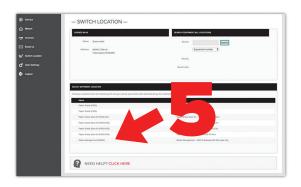

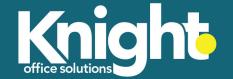

## CREATING A NEW ACCOUNT

Click here to watch a video tutorial

## From the login screen

1. Click 'New User? Sign Up Now.'

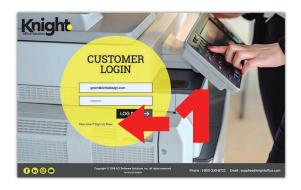

#### Create Your Account

- **2.** Enter your first and last name, email address, and phone number.
- 3. Enter your Customer Number or Company Name and Address.
- **3a.** To find your Customer Number, reference the 'Account No.' field on your invoice.
- **3b.** Please note: If you wish to identify your company by name and address, you must enter the name and address exactly as they appear on your invoice.
- **4.** Enter and confirm your desired password.
- 5. Click 'Next.'

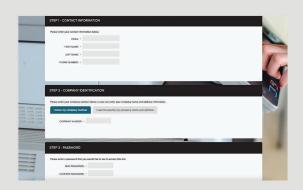

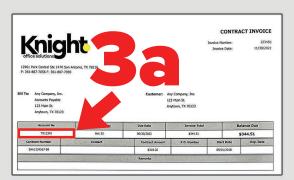

## Accessing the Dashboard

- **6.** On the following screen, click 'LOGIN.'
- 7. Enter your login credentials and click 'LOG IN.'
- **8.** Scroll to the bottom of the screen and select the location you would like to access.

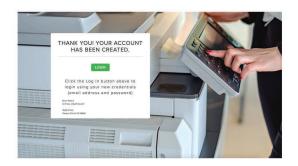

# **ORDERING SUPPLIES**

Click here to watch a video tutorial

## From the dashboard

1. Click 'Order Supplies.'

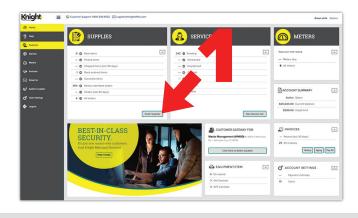

## Initating an order

- **2.** Confirm that you are placing an order for the desired location.
- 3. Click 'Add Items.'

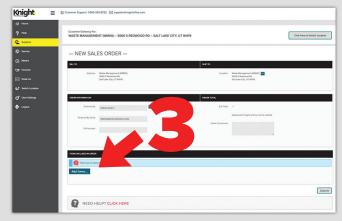

## Selecting your supplies

- 4. Select 'Equipment.'
- **5.** Select the machine for which you are ordering supplies.
- **6.** From the list of available supplies, enter a desired quantity for each item you would like to order.
- 7. Click 'OK.'

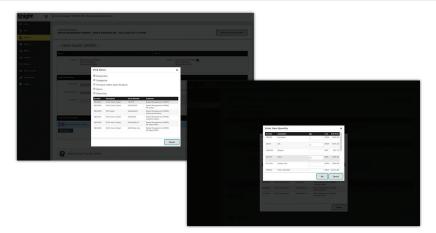

## Placing your order

- **8.** Confirm that you have ordered the correct items.
- 9. Click 'Submit.'

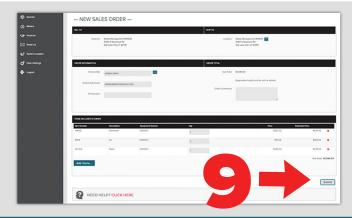

# PLACING A SERVICE CALL

Click here to watch a video tutorial

#### From the dashboard

1. Click 'New Service Call.'

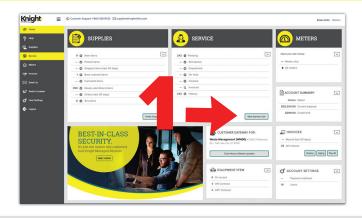

## Initiating your service call

- **2.** Confirm that you are placing a service call for the desired location.
- **3.** Click the **....** button to the right of 'Select equipment/item.'

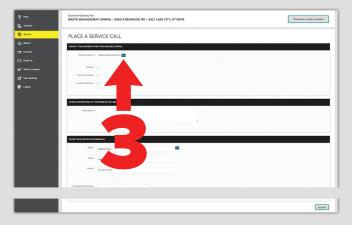

## Selecting your equipment

**4.** Select the machine that requires service from the list of equipment.

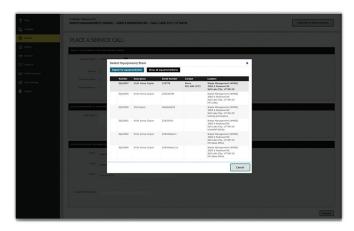

## Placing your service call

- **5.** Write a brief description of your issue.
- **6.** Confirm your contact information.
- 7. Click 'Submit.'

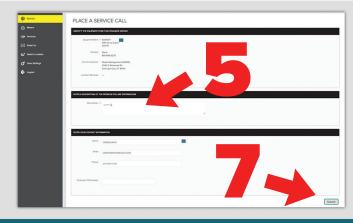

## **RECORDING METERS**

Click here to watch a video tutorial

#### From the dashboard

1. Click 'All Meters.'

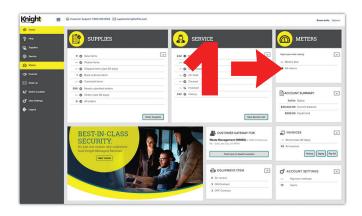

## Identifying your overdue meters

- **2.** Confirm that you are recording meters for the desired location.
- 3. Identify any meters that are labeled OVER DUF.
- Click the blank field under the label 'Meter Reading.'

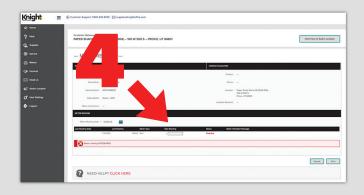

### Entering your meter reading

- **5.** Enter your current meter reading in the popup window.
- 6. Click 'OK.'

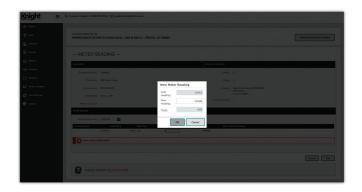

## Submitting your meter reading

- 7. Note that your meters have not been recorded until you click 'Submit.'
- **8.** Enter readings for any other overdue machines associated with your location.
- 9. Click 'Submit.'

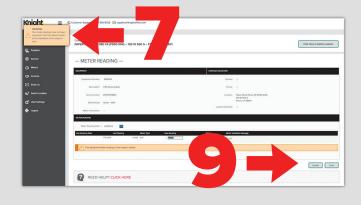

## **PAYING INVOICES**

Click here to watch a video tutorial

#### From the dashboard

1. Click 'Invoices.'

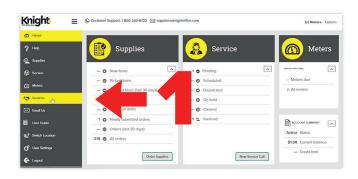

#### Invoice selection

- 2. Choose the invoice(s) you wish to pay by checking the corresponding box in the Pay column.
- **3.** Click the 'Pay' button at the bottom of the page.

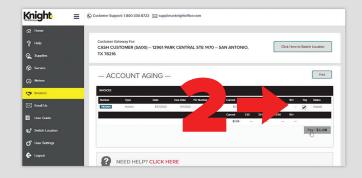

## Confirming your information

- **4.** Confirm your payment amount and click 'Submit' at the top of the page
- 5. A pop-up will appear on the screen. Enter your name, address, and phone number and click 'Submit.'

Upon clicking 'Submit,' you will be transferred to our secure payment portal hosted by ECI/Net1.

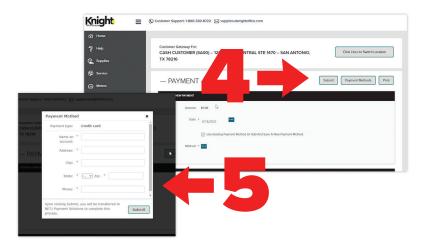

## Finalizing your payment

**6.** Enter your payment information and click 'Pay Now.'

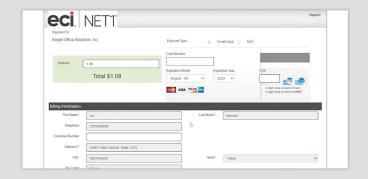